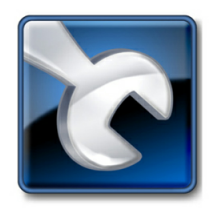

Antero<sup>™</sup>

Maintenance Data Management Software

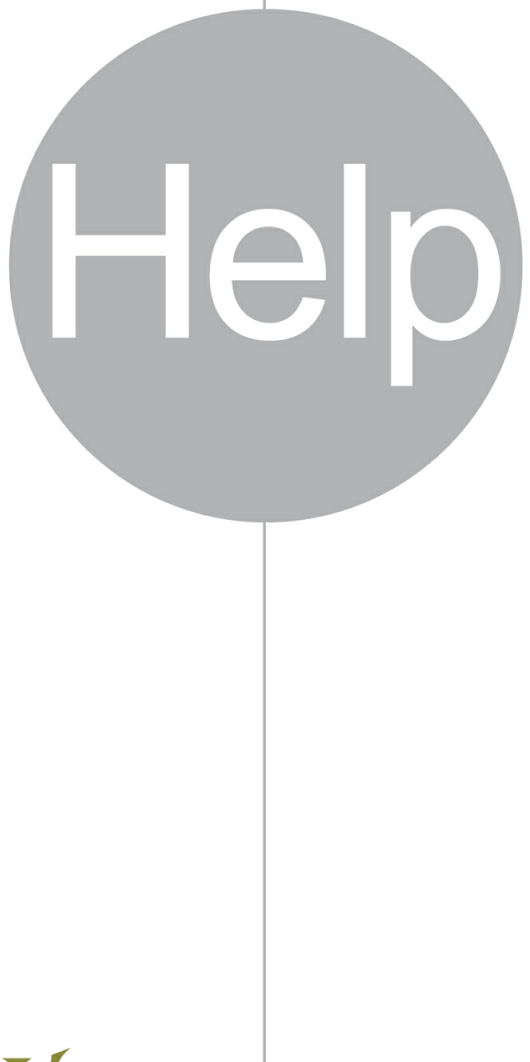

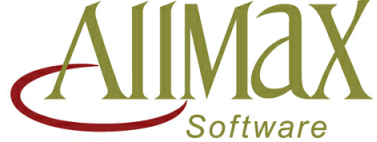

Setting Data In Motion

### **Antero Help**

#### **© 2017 AllMax Software, Inc.**

All rights reserved. No parts of this work may be reproduced in any form or by any means - graphic, electronic, or mechanical, including photocopying, recording, taping, or information storage and retrieval systems - without the written permission of the publisher.

Products that are referred to in this document may be either trademarks and/or registered trademarks of the respective owners. The publisher and the author make no claim to these trademarks.

While every precaution has been taken in the preparation of this document, the publisher and the author assume no responsibility for errors or omissions, or for damages resulting from the use of information contained in this document or from the use of programs and source code that may accompany it. In no event shall the publisher and the author be liable for any loss of profit or any other commercial damage caused or alleged to have been caused directly or indirectly by this document.

Printed: August 2017 in (whereever you are located)

# **Table of Contents**

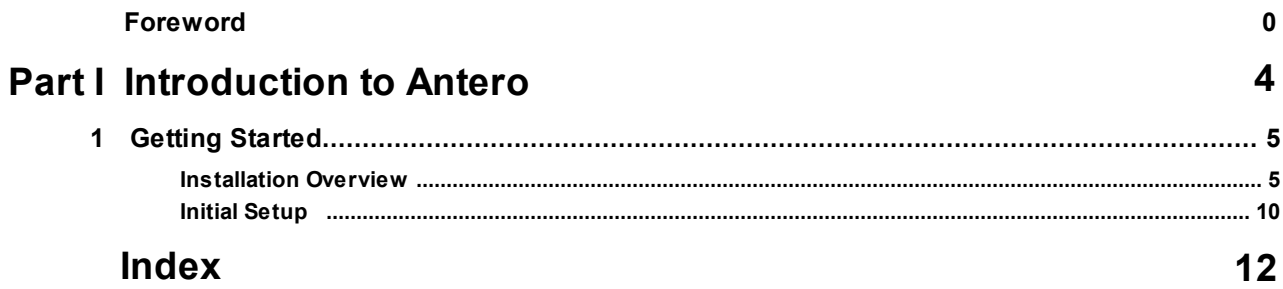

<span id="page-3-0"></span>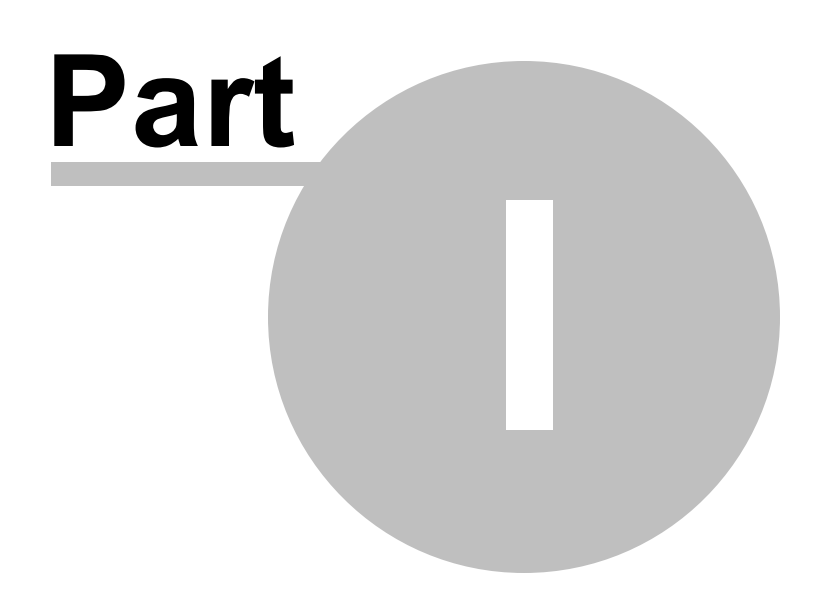

### <span id="page-4-2"></span>**1 Introduction to Antero**

Topics in this section provide basic information related to the general usage of Antero.

In this section:

· Getting [Started](#page-4-0)

#### <span id="page-4-0"></span>**1.1 Getting Started**

Topics in this section discuss new features and functionality of Antero as well as address some frequently asked questions post-upgrade to the newest version.

In this section:

- · [Installation](#page-4-1) Overview
- · Initial [Setup](#page-9-0)

#### <span id="page-4-1"></span>**1.1.1 Installation Overview**

#### **Installation Overview**

#### **General Installation Instructions**

Follow the provided instructions to install the Antero program. The installation instructions cover installations for computers used to store and serve data to other workstations or clients, stand-alone machines and client/workstation computers.

#### **Installation Guide:**

At the server/for stand-alone machines:

- · Install MS SQL Server
- · Install Antero Client
- · Run Application
- · Select License Option
- · Create a new database
- · Select Database
- · Establish user security

At the clients/workstations:

- · Install Antero Client
- · Run Application
- · Select License location
- · Select Database

#### **Installation Instructions**

1. Run the Antero install by running the Setup\_Antero\_6.15.0171.exe file located on the USB drive or from the file location if downloaded from the web.

*Note:* Installation instructions can be viewed at any time by clicking the hyperlink located in the lower left hand corner of the windows.

*NOTE:* OPC Core Components Redistributable (x86) 101.2 is required and included on this installation media. If necessary, the installation for this will be performed automatically.

2. The next window will display information about the status of required software before the installation can continue. For more information about the required software, click any of the items. Once all requirements are met, click **Next** to continue.

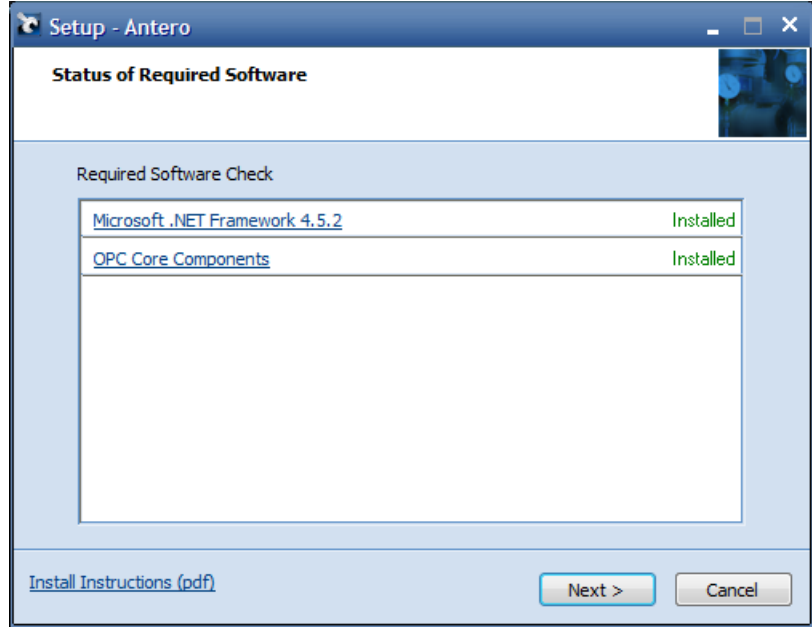

3. Please read the End User License Agreement and select "I accept the agreement". Click **Next**.

*© 2017 AllMax Software, Inc.*

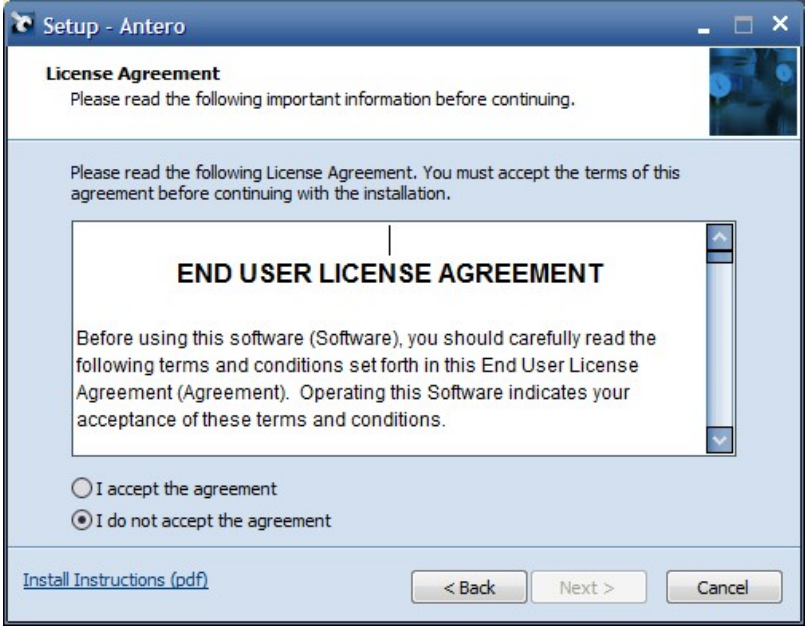

4. If a previous version of Antero is found (V5 or newer), the installation process will remove the previous installation before continuing. Click **Next**.

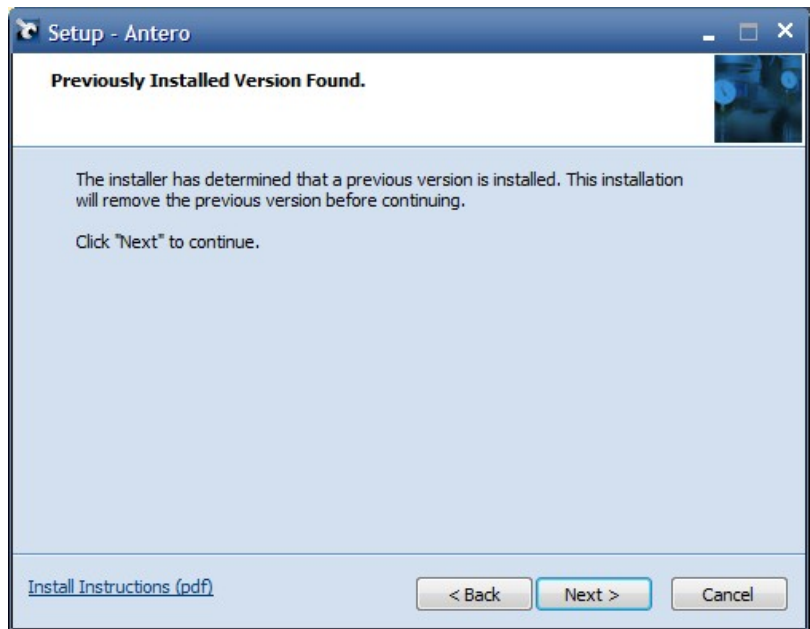

5. Select the Destination Folder where the application will be installed. To change the destination folder, click **Browse...**. Click **Next** to continue.

*NOTE:* Suggested path: C:\Program Files (x86)\AllMax Software\Antero\

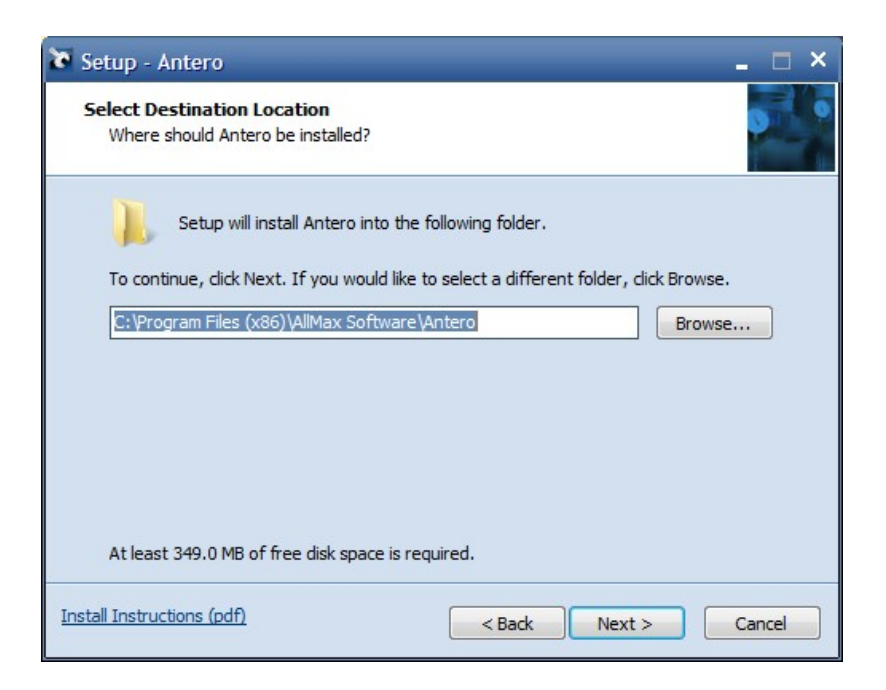

6. Select any additional tasks and click **Next**.

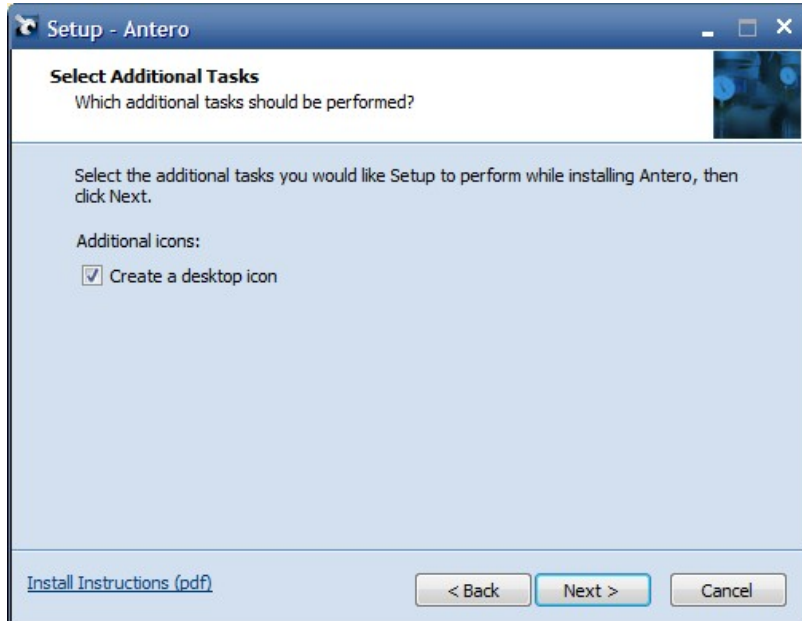

- 7. Click **Install** to begin the installation.
- 8. Upon completion of the installation, click **Finish**.

#### **Requirements**

#### **Antero Client Requirements** · **Hardware**

- o Processor: 1Ghz or faster
- o Memory:
	- § Minimum: 1GB Memory
	- § Recommended: 2GB or more
- o Hard Drive Free Space: 500MB minimum

#### · **Software**

- o Operating System:
	- § Minimum: Windows 7, Server 2008
	- § Recommended: Windows 10
- o .NET Framework 4.5.2 or greater

#### **Antero Server Requirements**

#### · **Hardware**

- o Processor: 1.4Ghz or faster
- o Memory:
	- § Minimum: 1GB Memory
	- § Recommended: 4GB Memory
- o Hard Drive Free Space: 3GB or more

#### · **Software**

- o Operating System:
	- § Minimum: Windows 7, Server 2008
	- § Recommended: Windows 10, Server 2016
- o Microsoft SQL Server

*NOTE:* See Microsoft SQL Database Support section below for more information.

o .NET Framework 4.5.2 or greater

o Windows Features:

Server 2008/7/Server 2008 R2

§ Powershell

#### **Microsoft SQL Database Support**

**Microsoft® SQL** is the database support used for Antero and is required to be installed on the server or serving computer (this includes stand-alone machines).

The installation of the Microsoft SQL database support requires the following settings for Antero to function properly:

- · An existing installation of the Microsoft SQL Server program, the following versions are supported:
	- o Microsoft SQL Server 2008
	- o Microsoft SQL Server 2008 R2
	- o Microsoft SQL Server 2012
	- o Microsoft SQL Server 2014

o Microsoft SQL Server 2016

- · An existing instance of the Microsoft SQL database.
- · An ability to configure the port setting in the Microsoft SQL database instances to communicate on port 1433.

#### **Upgrades**

Follow these instructions to setup, install and apply program update to existing installation of the Antero program. Updates are normally provided through a web download.

- 1. Navigate to the AllMax Software Client Area at [\(https://www.allmaxsoftware.com/client-login.aspx\)](https://www.allmaxsoftware.com/client-login.aspx).
- 2. Enter your license number and zip code in the boxes provided and click **Login** button.
- 3. Navigate to the Software Downloads and Updates section and select the **View Downloads** button.
- 4. Select the latest version of your software and select the **Download** link.
- 5. The download progress will be displayed at the bottom of the screen. When it is finished downloading click the file at the bottom of the screen and when prompted; select **Run** to start the installation process.
- 6. The database may need to be updated to the latest version. A prompt will be provided when the Antero program is opened. Follow the prompts provided to complete.
- 7. Updates will need to be applied to all computers using the Antero program.

#### **Support Information**

For more information on additional installation options or help with the installation process, please contact AllMax Software technical support at 800-670-1867, or [go2tech@allmaxsoftware.com,](mailto:go2tech@allmaxsoftware.com) or online using our [Go2tech](https://www.allmaxsoftware.com/support/instant-chat.aspx) remote technical support tool.

#### <span id="page-9-0"></span>**1.1.2 Initial Setup**

#### **Initial Setup**

When the application is started for the first time and no license is found, an initial setup window will be presented with three options.

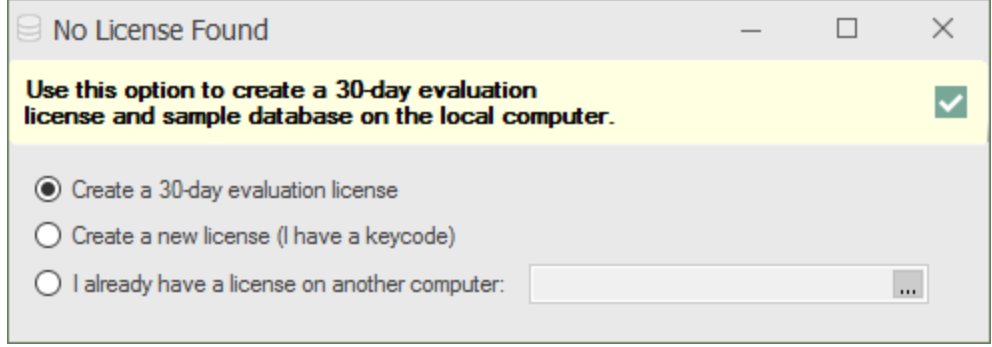

- · **Create a 30-day evaluation license** Use this option to create a 30-day evaluation license and sample database on the local computer.
- · **Create a new license (I have a keycode)** Use this option if you have purchased a license from AllMax and want to create a license database.

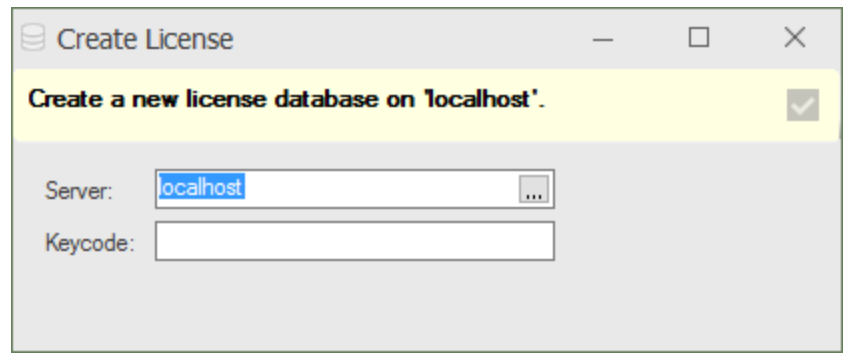

· **I already have a license on another computer** - Use this option if this computer will connect to a license database on a different computer/server.

*Note:* If a license has been created on a different computer, select that computer from the list.

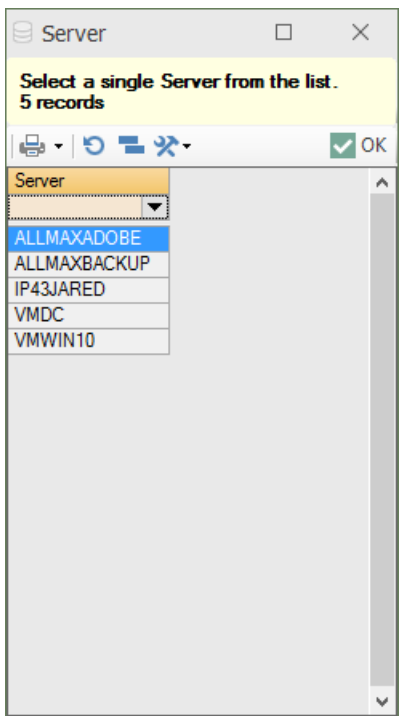

#### **Support Information**

For more information on the Setup and use of Antero, please contact AllMax Software technical support at 800-670-1867, or goltech@allmaxsoftware.com, or online using our [Go2tech](https://www.allmaxsoftware.com/support/go2tech.aspx) remote technical support tool.

# **Index**

# **- G -**

Getting Started [5](#page-4-0)

### **- I -**

Install [5](#page-4-1) Install Guide [5](#page-4-1) Installation [5](#page-4-1) Installation Instructions [5](#page-4-1) Introduction [5](#page-4-2)

# **- R -**

Requirements [5](#page-4-1)

### **- S -**

System Requirements [5](#page-4-1)